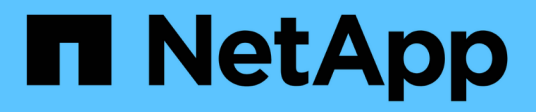

# **Gestion de groupes d'objets de stockage**

OnCommand Unified Manager 9.5

NetApp December 20, 2023

This PDF was generated from https://docs.netapp.com/fr-fr/oncommand-unified-manager-95/onlinehelp/task-adding-groups.html on December 20, 2023. Always check docs.netapp.com for the latest.

# **Sommaire**

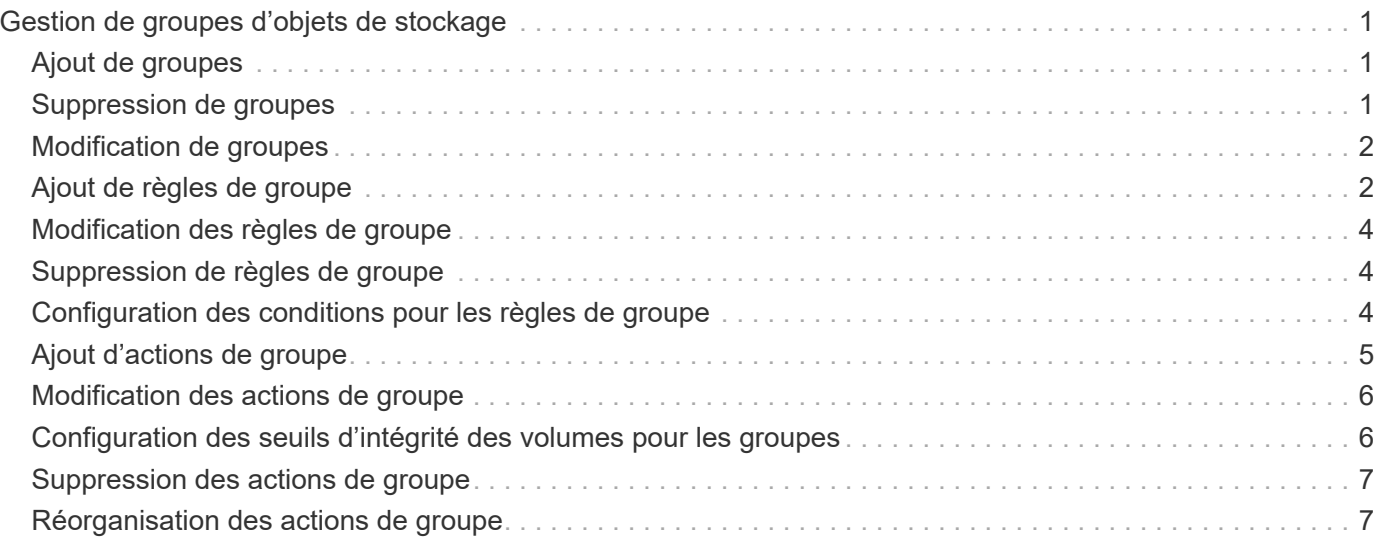

# <span id="page-2-0"></span>**Gestion de groupes d'objets de stockage**

Vous pouvez gérer des objets de stockage dans votre environnement en créant des groupes d'objets de stockage. Ces objets de stockage doivent satisfaire aux règles de groupe associées au groupe.

# <span id="page-2-1"></span>**Ajout de groupes**

La création de groupes permet de combiner les clusters, les volumes et les SVM (Storage Virtual machine) pour une gestion simplifiée.

### **Avant de commencer**

Vous devez avoir le rôle d'administrateur OnCommand ou d'administrateur du stockage.

### **Description de la tâche**

Vous pouvez définir des règles de groupe pour ajouter ou supprimer des membres du groupe et modifier les actions de groupe pour ce dernier.

### **Étapes**

- 1. Dans la barre d'outils, cliquez sur , puis cliquez sur **Management** > **Groups**.
- 2. Dans l'onglet **groupes**, cliquez sur **Ajouter**.
- 3. Dans la boîte de dialogue **Ajouter un groupe**, entrez un nom et une description pour le groupe.

Le nom du groupe doit être unique.

4. Cliquez sur **Ajouter\*\***.

## <span id="page-2-2"></span>**Suppression de groupes**

Vous pouvez supprimer un groupe depuis Unified Manager lorsque ce dernier n'est plus nécessaire.

### **Avant de commencer**

- Aucun des objets de stockage (clusters, SVM ou volumes) ne doit être associé à toute règle de groupe associée au groupe que vous souhaitez supprimer.
- Vous devez avoir le rôle d'administrateur OnCommand ou d'administrateur du stockage.

- 1. Dans la barre d'outils, cliquez sur , puis cliquez sur **Management** > **Groups**.
- 2. Dans l'onglet **groupes**, sélectionnez le groupe à supprimer, puis cliquez sur **Supprimer**.
- 3. Dans la boîte de dialogue **Avertissement** , confirmez la suppression en cliquant sur **Oui**.

La suppression d'un groupe ne supprime pas les actions de groupe associées au groupe. Toutefois, ces actions de groupe seront démappées après la suppression du groupe.

# <span id="page-3-0"></span>**Modification de groupes**

Vous pouvez modifier le nom et la description d'un groupe créé dans Unified Manager.

#### **Avant de commencer**

Vous devez avoir le rôle d'administrateur OnCommand ou d'administrateur du stockage.

### **Description de la tâche**

Lorsque vous modifiez un groupe pour le mettre à jour, vous devez spécifier un nom unique ; vous ne pouvez pas utiliser un nom de groupe existant.

### **Étapes**

- 1. Dans la barre d'outils, cliquez sur , puis cliquez sur **Management** > **Groups**.
- 2. Dans l'onglet **groupes**, sélectionnez le groupe à modifier, puis cliquez sur **Modifier**.
- 3. Dans la boîte de dialogue **Modifier le groupe**, modifiez le nom, la description ou les deux pour le groupe.
- 4. Cliquez sur **Enregistrer**.

## <span id="page-3-1"></span>**Ajout de règles de groupe**

Vous pouvez créer des règles de groupe pour ajouter de manière dynamique des objets de stockage tels que les volumes, les clusters ou les SVM (Storage Virtual machine) au groupe. Vous devez configurer au moins un groupe de conditions avec au moins une condition pour créer une règle de groupe.

#### **Avant de commencer**

Vous devez avoir le rôle d'administrateur OnCommand ou d'administrateur du stockage.

### **Description de la tâche**

Les objets de stockage actuellement surveillés sont ajoutés dès la création de la règle de groupe. Les nouveaux objets sont ajoutés uniquement une fois le cycle de surveillance terminé.

- 1. Dans la barre d'outils, cliquez sur , puis cliquez sur **Management** > **Groups**.
- 2. Dans l'onglet **règles de groupe**, cliquez sur **Ajouter**.
- 3. Dans la boîte de dialogue **Ajouter une règle de groupe**, spécifiez un nom pour la règle de groupe.
- 4. Dans le champ **Type d'objet cible**, sélectionnez le type d'objet de stockage que vous souhaitez regrouper.
- 5. Dans le champ **Groupe**, sélectionnez le groupe requis pour lequel vous souhaitez créer des règles de groupe.

6. Dans la section **Conditions**, procédez comme suit pour créer une condition, un groupe de conditions ou les deux :

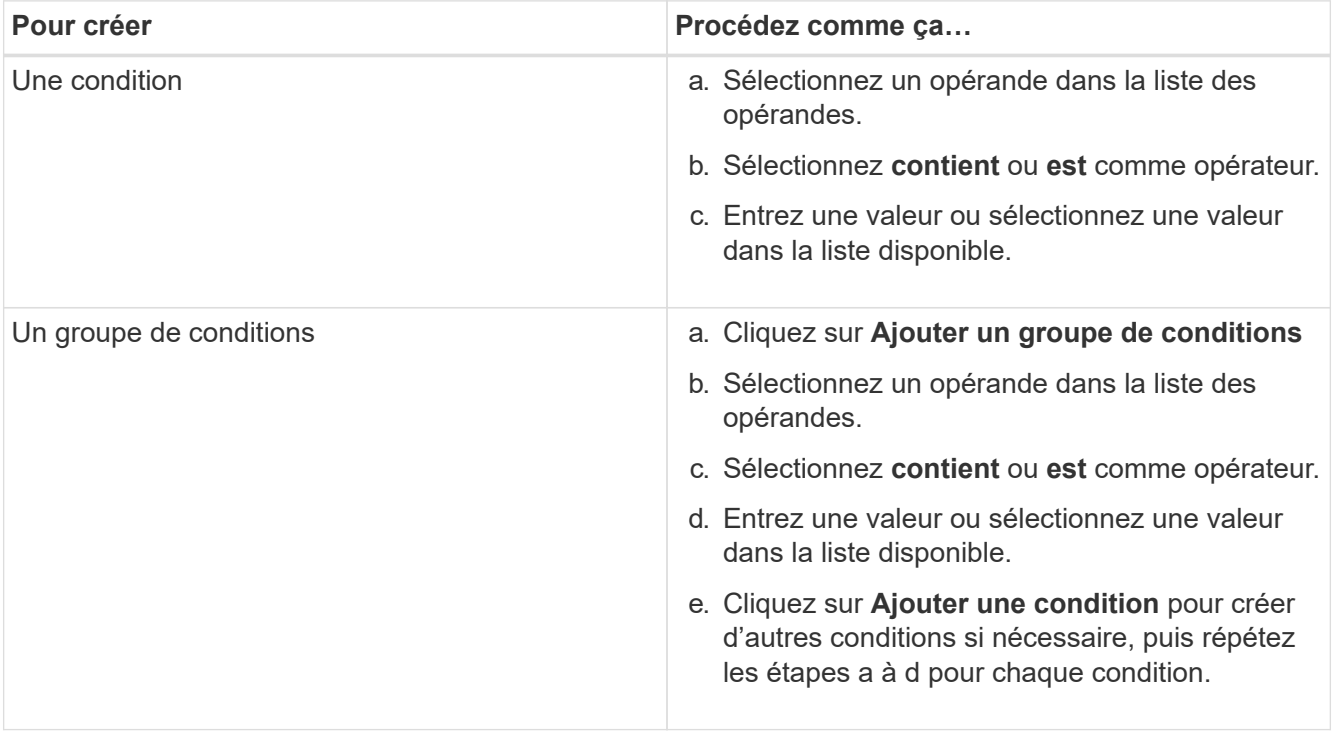

#### 7. Cliquez sur **Ajouter**.

#### **Exemple de création d'une règle de groupe**

Procédez comme suit dans la boîte de dialogue Ajouter une règle de groupe pour créer une règle de groupe, y compris la configuration d'une condition et l'ajout d'un groupe de conditions :

- 1. Spécifiez un nom pour la règle de groupe.
- 2. Sélectionnez le type d'objet en tant que machine virtuelle de stockage (SVM).
- 3. Sélectionnez un groupe dans la liste des groupes.
- 4. Dans la section Conditions, sélectionnez **Nom de l'objet** comme opérande.
- 5. Sélectionnez **contient** comme opérateur.
- 6. Saisissez la valeur sous svm\_data.
- 7. Cliquez sur **Ajouter un groupe de conditions**.
- 8. Sélectionnez **Nom de l'objet** comme opérande.
- 9. Sélectionnez **contient** comme opérateur.
- 10. Saisissez la valeur sous vol.
- 11. Cliquez sur **Ajouter une condition**.
- 12. Répétez les étapes 8 à 10 en sélectionnant **priorité données** comme opérande à l'étape 8, **is** comme opérateur à l'étape 9 et **critique** comme valeur à l'étape 10.
- 13. Cliquez sur **Ajouter** pour créer la condition de la règle de groupe.

# <span id="page-5-0"></span>**Modification des règles de groupe**

Vous pouvez modifier des règles de groupe pour modifier les groupes de condition et les conditions d'un groupe de conditions afin d'ajouter ou de supprimer des objets de stockage dans ou d'un groupe spécifique.

### **Avant de commencer**

Vous devez avoir le rôle d'administrateur OnCommand ou d'administrateur du stockage.

### **Étapes**

- 1. Dans la barre d'outils, cliquez sur , puis cliquez sur **Management** > **Groups**.
- 2. Dans l'onglet **règles de groupe**, sélectionnez la règle de groupe à modifier, puis cliquez sur **Modifier**.
- 3. Dans la boîte de dialogue **Modifier la règle de groupe**, modifiez le nom de la règle de groupe, le nom du groupe associé, les groupes de condition et les conditions selon les besoins.

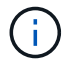

Vous ne pouvez pas modifier le type d'objet cible d'une règle de groupe.

4. Cliquez sur **Enregistrer**.

# <span id="page-5-1"></span>**Suppression de règles de groupe**

Vous pouvez supprimer une règle de groupe de OnCommand Unified Manager lorsque la règle de groupe n'est plus requise.

### **Avant de commencer**

Vous devez avoir le rôle d'administrateur OnCommand ou d'administrateur du stockage.

### **Description de la tâche**

Lorsqu'une règle de groupe est supprimée, les objets de stockage associés sont supprimés du groupe.

### **Étapes**

- 1. Dans la barre d'outils, cliquez sur , puis cliquez sur **Management** > **Groups**.
- 2. Dans l'onglet **règles de groupe**, sélectionnez la règle de groupe à supprimer, puis cliquez sur **Supprimer**.
- 3. Dans la boîte de dialogue **Avertissement**, confirmez la suppression en cliquant sur **Oui**.

# <span id="page-5-2"></span>**Configuration des conditions pour les règles de groupe**

Vous pouvez configurer une ou plusieurs conditions pour créer des règles de groupe dans Unified Manager appliquées aux objets de stockage. Les objets de stockage répondant à la règle de groupe sont regroupés en un groupe.

### **Avant de commencer**

Vous devez avoir le rôle d'administrateur OnCommand ou d'administrateur du stockage.

### **Étapes**

- 1. Dans la barre d'outils, cliquez sur , puis cliquez sur **Management** > **Groups**.
- 2. Cliquez sur **Ajouter**.
- 3. Dans la boîte de dialogue **Ajouter une règle de groupe**, sélectionnez un opérande dans la liste des opérandes.
- 4. Sélectionnez un opérateur pour la condition.
- 5. Saisissez une valeur requise ou sélectionnez-en une dans la liste disponible.
- 6. Cliquez sur **Ajouter**.

#### **Exemple de configuration d'une condition pour une règle de groupe**

Prenons l'exemple d'une condition du SVM de type objet, où le nom d'objet contient "svm\_data".

Pour configurer la condition, procédez comme suit dans la boîte de dialogue Ajouter une règle de groupe :

- 1. Entrez un nom pour la règle de groupe.
- 2. Sélectionner le type d'objet en tant que SVM.
- 3. Sélectionnez un groupe dans la liste des groupes.
- 4. Dans le champ **Conditions**, sélectionnez **Nom de l'objet** comme opérande.
- 5. Sélectionnez **contient** comme opérateur.
- 6. Saisissez la valeur sous svm\_data.
- 7. Cliquez sur **Ajouter**.

## <span id="page-6-0"></span>**Ajout d'actions de groupe**

Vous pouvez configurer les actions de groupe que vous souhaitez appliquer aux objets de stockage d'un groupe. La configuration des actions pour un groupe vous permet de gagner du temps, car vous n'avez pas besoin d'ajouter ces actions individuellement à chaque objet.

#### **Avant de commencer**

Vous devez avoir le rôle d'administrateur OnCommand ou d'administrateur du stockage.

- 1. Dans la barre d'outils, cliquez sur , puis cliquez sur **Management** > **Groups**.
- 2. Dans l'onglet **actions de groupe**, cliquez sur **Ajouter**.
- 3. Dans la boîte de dialogue **Ajouter une action de groupe**, entrez un nom et une description pour l'action.
- 4. Dans le menu **Groupe**, sélectionnez un groupe pour lequel vous souhaitez configurer l'action.

5. Dans le menu **action Type** , sélectionnez un type d'action.

La boîte de dialogue se développe, ce qui vous permet de configurer le type d'action sélectionné avec les paramètres requis.

- 6. Saisissez les valeurs appropriées pour les paramètres requis pour configurer une action de groupe.
- 7. Cliquez sur **Ajouter**.

## <span id="page-7-0"></span>**Modification des actions de groupe**

Vous pouvez modifier les paramètres d'action de groupe que vous avez configurés dans Unified Manager, tels que le nom d'action de groupe, la description, le nom de groupe associé et les paramètres du type d'action.

#### **Avant de commencer**

Vous devez avoir le rôle d'administrateur OnCommand ou d'administrateur du stockage.

### **Étapes**

- 1. Dans la barre d'outils, cliquez sur , puis cliquez sur **Management** > **Groups**.
- 2. Dans l'onglet **actions de groupe**, sélectionnez l'action de groupe à modifier, puis cliquez sur **Modifier**.
- 3. Dans la boîte de dialogue **Modifier l'action de groupe**, modifiez le nom de l'action de groupe, la description, le nom du groupe associé et les paramètres du type d'action, selon les besoins.
- 4. Cliquez sur **Enregistrer**.

### <span id="page-7-1"></span>**Configuration des seuils d'intégrité des volumes pour les groupes**

Vous pouvez configurer des seuils d'état du volume au niveau du groupe pour la capacité, les copies Snapshot, les quotas qtree, la croissance et les inodes.

#### **Avant de commencer**

Vous devez avoir le rôle d'administrateur OnCommand ou d'administrateur du stockage.

### **Description de la tâche**

Le type de seuil d'intégrité du volume de l'action de groupe est appliqué uniquement sur les volumes d'un groupe.

- 1. Dans la barre d'outils, cliquez sur , puis cliquez sur **Management** > **Groups**.
- 2. Dans l'onglet **actions de groupe**, cliquez sur **Ajouter**.
- 3. Entrez un nom et une description pour l'action de groupe.
- 4. Dans la liste déroulante **Groupe**, sélectionnez un groupe pour lequel vous souhaitez configurer l'action de

groupe.

- 5. Sélectionnez **action Type** comme seuil de contrôle du volume.
- 6. Sélectionnez la catégorie pour laquelle vous souhaitez définir le seuil.
- 7. Saisissez les valeurs requises pour le seuil de santé.
- 8. Cliquez sur **Ajouter**.

# <span id="page-8-0"></span>**Suppression des actions de groupe**

Vous pouvez supprimer une action de groupe de Unified Manager lorsque l'action de groupe n'est plus nécessaire.

### **Avant de commencer**

Vous devez avoir le rôle d'administrateur OnCommand ou d'administrateur du stockage.

### **Description de la tâche**

Lorsque vous supprimez l'action de groupe pour le seuil d'intégrité du volume, des seuils globaux sont appliqués aux objets de stockage de ce groupe. Les seuils de santé des niveaux objet définis sur l'objet de stockage ne sont pas affectés.

### **Étapes**

- 1. Dans la barre d'outils, cliquez sur , puis cliquez sur **Management** > **Groups**.
- 2. Dans l'onglet **actions de groupe**, sélectionnez l'action de groupe à supprimer, puis cliquez sur **Supprimer**.
- 3. Dans la boîte de dialogue **Avertissement**, confirmez la suppression en cliquant sur **Oui**.

# <span id="page-8-1"></span>**Réorganisation des actions de groupe**

Vous pouvez modifier l'ordre des actions de groupe à appliquer aux objets de stockage d'un groupe. Les actions de groupe sont appliquées aux objets de stockage de façon séquentielle en fonction de leur rang. Le rang le plus bas est affecté à l'action de groupe que vous avez configurée en dernier. Vous pouvez modifier le classement de l'action de groupe en fonction de vos besoins.

### **Avant de commencer**

Vous devez avoir le rôle d'administrateur OnCommand ou d'administrateur du stockage.

### **Description de la tâche**

Vous pouvez sélectionner une ou plusieurs lignes, puis effectuer plusieurs opérations glisser-déposer pour modifier le rang des actions de groupe. Cependant, vous devez enregistrer les modifications pour que la nouvelle hiérarchisation soit reflétée dans la grille des actions de groupe.

- 1. Dans la barre d'outils, cliquez sur , puis cliquez sur **Management** > **Groups**.
- 2. Dans l'onglet **actions de groupe**, cliquez sur **Réordonner**.
- 3. Dans la boîte de dialogue **Réordonner les actions de groupe**, faites glisser les lignes pour réorganiser la séquence des actions de groupe, si nécessaire.
- 4. Cliquez sur **Enregistrer**.

#### **Informations sur le copyright**

Copyright © 2023 NetApp, Inc. Tous droits réservés. Imprimé aux États-Unis. Aucune partie de ce document protégé par copyright ne peut être reproduite sous quelque forme que ce soit ou selon quelque méthode que ce soit (graphique, électronique ou mécanique, notamment par photocopie, enregistrement ou stockage dans un système de récupération électronique) sans l'autorisation écrite préalable du détenteur du droit de copyright.

Les logiciels dérivés des éléments NetApp protégés par copyright sont soumis à la licence et à l'avis de nonresponsabilité suivants :

CE LOGICIEL EST FOURNI PAR NETAPP « EN L'ÉTAT » ET SANS GARANTIES EXPRESSES OU TACITES, Y COMPRIS LES GARANTIES TACITES DE QUALITÉ MARCHANDE ET D'ADÉQUATION À UN USAGE PARTICULIER, QUI SONT EXCLUES PAR LES PRÉSENTES. EN AUCUN CAS NETAPP NE SERA TENU POUR RESPONSABLE DE DOMMAGES DIRECTS, INDIRECTS, ACCESSOIRES, PARTICULIERS OU EXEMPLAIRES (Y COMPRIS L'ACHAT DE BIENS ET DE SERVICES DE SUBSTITUTION, LA PERTE DE JOUISSANCE, DE DONNÉES OU DE PROFITS, OU L'INTERRUPTION D'ACTIVITÉ), QUELLES QU'EN SOIENT LA CAUSE ET LA DOCTRINE DE RESPONSABILITÉ, QU'IL S'AGISSE DE RESPONSABILITÉ CONTRACTUELLE, STRICTE OU DÉLICTUELLE (Y COMPRIS LA NÉGLIGENCE OU AUTRE) DÉCOULANT DE L'UTILISATION DE CE LOGICIEL, MÊME SI LA SOCIÉTÉ A ÉTÉ INFORMÉE DE LA POSSIBILITÉ DE TELS DOMMAGES.

NetApp se réserve le droit de modifier les produits décrits dans le présent document à tout moment et sans préavis. NetApp décline toute responsabilité découlant de l'utilisation des produits décrits dans le présent document, sauf accord explicite écrit de NetApp. L'utilisation ou l'achat de ce produit ne concède pas de licence dans le cadre de droits de brevet, de droits de marque commerciale ou de tout autre droit de propriété intellectuelle de NetApp.

Le produit décrit dans ce manuel peut être protégé par un ou plusieurs brevets américains, étrangers ou par une demande en attente.

LÉGENDE DE RESTRICTION DES DROITS : L'utilisation, la duplication ou la divulgation par le gouvernement sont sujettes aux restrictions énoncées dans le sous-paragraphe (b)(3) de la clause Rights in Technical Data-Noncommercial Items du DFARS 252.227-7013 (février 2014) et du FAR 52.227-19 (décembre 2007).

Les données contenues dans les présentes se rapportent à un produit et/ou service commercial (tel que défini par la clause FAR 2.101). Il s'agit de données propriétaires de NetApp, Inc. Toutes les données techniques et tous les logiciels fournis par NetApp en vertu du présent Accord sont à caractère commercial et ont été exclusivement développés à l'aide de fonds privés. Le gouvernement des États-Unis dispose d'une licence limitée irrévocable, non exclusive, non cessible, non transférable et mondiale. Cette licence lui permet d'utiliser uniquement les données relatives au contrat du gouvernement des États-Unis d'après lequel les données lui ont été fournies ou celles qui sont nécessaires à son exécution. Sauf dispositions contraires énoncées dans les présentes, l'utilisation, la divulgation, la reproduction, la modification, l'exécution, l'affichage des données sont interdits sans avoir obtenu le consentement écrit préalable de NetApp, Inc. Les droits de licences du Département de la Défense du gouvernement des États-Unis se limitent aux droits identifiés par la clause 252.227-7015(b) du DFARS (février 2014).

#### **Informations sur les marques commerciales**

NETAPP, le logo NETAPP et les marques citées sur le site<http://www.netapp.com/TM>sont des marques déposées ou des marques commerciales de NetApp, Inc. Les autres noms de marques et de produits sont des marques commerciales de leurs propriétaires respectifs.